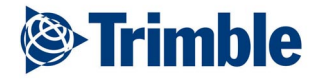

Geotronics Praha

# GPScorrect

# *Uživatelská příručka*

GEOTRONICS Praha, s.r.o. www.geotronics.cz

Geotronics Praha, s.r.o.

Vytváření kopií pouze se souhlasem.

## <span id="page-1-0"></span>**Úvod**

GPScorrect je rozšířením softwaru ArcPad a umožňuje jak detailní nastavení a řízení činnosti GPS včetně real-time DGPS, tak postprocesně zpracovávat (diferenčně korigovat) GPS záznamy z Trimble přijímače.

GPScorrect je rozšířením ArcPad softwaru. Komunikuje s Trimble Pathfinder® nebo GeoExplorer CE® GPS přijímačem připojeným k polnímu počítači. Umožňuje nastavovat v přijímači parametry a sbírat GPS záznamy pro postprocesní zpřesnění prvků vytvořených v ArcPadu. GPScorrect může být používán s různými zdroji real-time diferenčních korekcí jako např. externí radiomodemy. V závislosti na typu GPS přijímače lze využívat také satelitní DGPS korekce.

Pro postprocesní zpřesnění polohových dat z GPScorrect softwaru lze využívat buď Trimble službu GPS Pathfinder Express nebo GPS Pathfinder office zpracovatelský software. Diferenční korekce polohových dat se pak aplikují přímo na soubory Shapefile z ArcPadu.

#### **Jak funguje GPScorrect**

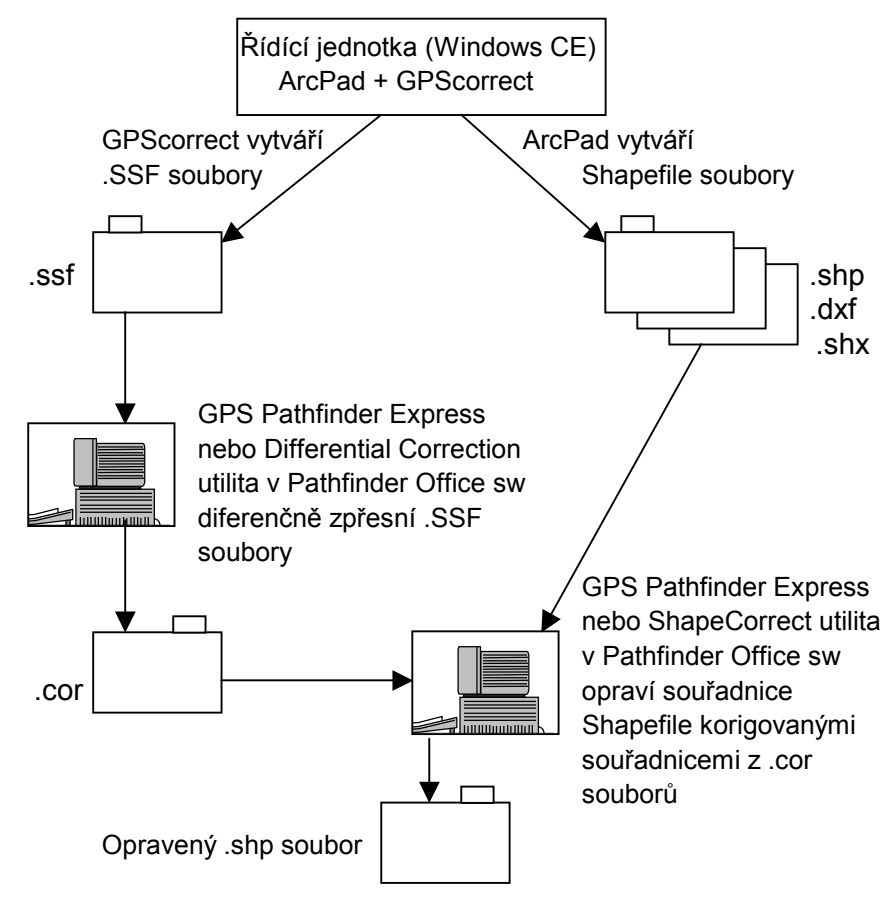

#### <span id="page-2-0"></span>**Použití GPScorrect softwaru**

GPScorrect běží po startu ArcPadu automaticky na pozadí a řídí komunikaci mezi ArcPadem a GPS přijímačem.

Pokud chcete zobrazit stavové informace nebo změnit nastavení, použijte GPScorrect uživatelské rozhraní. Jeho funkce jsou rozděleny takto:

- K detailním informacím o GPS přijímači, real-time zdrojích, poloze a zdraví satelitů slouží sekce Skyplot, Satellite Info, Receiver, Realtime. K rychlé změně nastavení v těchto sekcích použijte Setup.
- K řízení interakce GPScorrect softwaru s GPS přijímačem a zdrojem realtime DGPS a specifikaci intervalů záznamu pro postprocesní zpracování použijte sekci Setup.
- Sekci Plan využijete pro animaci pohybu družic na obloze a zobrazení hodnot DOP v příštích hodinách, což umožní naplánovat měření tak, aby geometrie družic byla nejlepší.
- Sekce UTC Time slouží k zobrazení aktuálního UTC času ke kalibraci fotografií za účelem využití s Media Mapper™ softwarem.
- Sekce About obsahuje základní informace o verzi softwaru atd.

Kdykoliv je GPScorrect rozhraní otevřeno, jedna ze sekcí je vždy aktivní a viditelná. Mezi jednotlivými položkami a sekcemi se lze pohybovat pomocí výběru z rozbalovacích menu. GPScorrect rozhraní zavřete ťuknutím na . GPScorrect pak pokračuje v komunikaci s GPS přijímačem snastavením konfigurovaným v uživatelském rozhraní.

Pro GPScorrect je k dispozici online nápověda (na PC po kliknutí na . na Pocket PC po ťuknutí na Start a Help.

#### **Systémové požadavky**

GPScorrect je možno provozovat na různých Windows CE počítačích nebo na PC jako laptopy.

Minimální požadavky na Windows CE počítač:

- Windows CE v.2.11, 2.12, 3.0
- 16 MB RAM, 8MB pro instalaci ArcPad a GPScorrect
- H/PC Pro zařízení: MIPS, SH3 nebo ARM procesor
- Palm-size nebo Pocket PC: MIPS, SH3 nebo ARM procesor
- Procesor 130 MHz nebo rychlejší
- Sériový kabel a RS232 sériový port (nebo adptér) pro připojení k GPS
- <span id="page-3-0"></span>• Dotykový displej pro venkovní použití
- Rozlišení 320 x 240 (nebo 240 x 320)

Minimální požadavky na PC:

- Windows NT 4.0, 2000, 95, 98, Me nebo XP
- $\bullet$  32 MB RAM
- 3 MB místo na disku
- Procesor 130 MHz nebo rychlejší
- Sériový kabel a RS232 sériový port (nebo adptér) pro připojení k GPS
- Volitelně dotykový displej

GPScorrect lze použít s těmito GPS přijímači:

- GPS Pathfinder Power
- GPS Pathfinder ProXRS
- GPS Pathfinder ProXR
- GPS Pathfinder ProXL
- GPS Pathfinder Pocket
- GeoExplorer CE (GeoXT a GeoXM)

#### **Instalace**

GPScorrect se instaluje z GPScorrect CD. Instalační instrukce zahrnují instalaci na CE zařízení i na PC.

*Pozn.:* ke zpřesnění souřadnic s využitím diferenčních korekcí dále potřebujete buď předplatit **GPS Pathfinder Express** službu (www.gpspathfinderexpress.com), nebo **GPS Pathfinder Office** software v.2.90 nebo vyšší.

#### Instalace na CE zařízení

Kromě Windows CE zařízení budete potřebovat PC (Windows NT 4.0, 2000, 95, 98, Me nebo XP) s CD-ROM mechanikou a nainstalovaným softwarem Microdoft **ActiveSync**.

K propojení PC s CE zařízením lze použít sériový kabel, kolébku, USB, infraport, modem nebo síťovou kartu.

**ActiveSync** je software umožňující výměnu informací mezi PC a CE zařízením. Používá se při instalaci softwaru na CE, přenosu souborů a synchronizaci dat mezi počítači. Je dodáván s CE zařízením a je rovněž dostupný na Microsoft webové stránce. Pokud propojujete CE zařízení s PC poprvé, můžete nastavit mezi oběma počítači vztah *partnership* nebo *guest*.

Trimble pro datové záznamníky TSCe doporučuje propojení *guest*, pro ostatní CE zařízení *partnership*.

Před instalací GPScorrect softwaru musí být nainstalován ArcPad.

GPScorrect vyžaduje VBScript podporu. Pokud není nainstalována, můžete ji nainstalovat při instalaci ArcPadu.

ArcPad implicitně ukládá mapy a datové soubory v RAM. Pokud má vaše CE zařízení sekundární interní paměť, Trimble doporučuje použít ji pro ukládání dat. Ke změně implicitního nastavení spusťte ArcPad, ťukněte na Options a záložku Paths. V poli Default Maps & Data Files vložte cestu.

Ověřte, že máte k dispozici dostatek paměti (alespoň 3 MB pro instalaci). Většina z těchto 3 MB paměti je použita jen v průběhu instalace, poté je opět k dispozici. Pokud je paměti nedostatek, objeví se v průběhu instalace informativní hlášení *Not Enough Space On Device.* Ťukněte na Cancel, odstraňte nepotřebné soubory nebo programy a instalaci opakujte.

Postup instalace:

- 1. Propojte CE zařízení s kancelářským PC (možnosti viz výše).
- 2. Ověřte, že CE zařízení i kancelářský počítač jsou zapnuty.
- 3. Pokud existuje ActiveSync *partnership*, spustí se ActiveSync a k propojení dojde automaticky. Jinak nastavte ActiveSync k propojení. Jakmile jsou oba počítače propojeny, objeví se v okně ActiveSync zpráva Connected.
- 4. Pokud je spuštěn ArcPad, ukončete jej.
- 5. Vložte CD-ROM GPScorrect. Objeví se hlavní instalační menu, kde vyberte Install GPScorrect (pokud ne, spusťte setup.exe).
- 6. Vyberte Install to a Windows CE device.
- 7. Postupujte standardně podle instrukcí a na vyzvání vložte sériové číslo a autorizační kód.
- 8. Po zobrazení zprávy Install "GPScorrect" using the default application install directory?" postupujte následovně:
	- Klikněte **Yes** pro případ defaultního umístění. Takto postupujte např. u TSCe a jiných zařízení, která nemají sekundární paměťové médium.
	- Klikněte **No** pro instalaci na sekundární interní paměťové médium, např. TDS Ranger disk. Objeví se okno Select Destination Media. V políčku Save In vyberte Disk a potvrďte OK.

Trimble doporučuje instalovat jak ArcPad, tak GPScorrect na sekundární umístění, pokud je to možné. Uvolníte tím interní paměť a programovou paměť CE zařízení.

**TIP -** RAM je rozdělena na část datovou a programovou (Program memory / Storage memory). Abyste zvýšili rychlost CE zařízení a vyhnuli se varovným hlášením, zvětšete pomocí posuvníku programovou paměť (Start / Settings / System / Memory).

#### <span id="page-5-0"></span>**hestalace na PC**

K instalaci budete potřebovat polní PC (podle systémových požadavků, viz výše) s mechanikou CD-ROM (nebo síťovým přístupem na CD-ROM). K instalaci na jiném PC potřebujete polní PC (podle systémových požadavků, viz výše), kancelářský PC s Windows NT 4.0, 2000, 95, 98, Me nebo XP a paměťové zařízení připojitelné k oběma počítačům (Zip drive, CompactFlash karta).

Před instalací GPScorrect softwaru musí být nainstalován ArcPad.

Postup instalace:

- 1. Pokud je spuštěn ArcPad, ukončete jej.
- 2. Vložte CD-ROM GPScorrect. Objeví se hlavní instalační menu, kde vyberte Install GPScorrect (pokud ne, spusťte setup.exe).
- 3. Vyberte Install to this PC.
- 4. Postupujte standardně podle instrukcí a na vyzvání vložte sériové číslo a autorizační kód.

Postup instalace na jiném PC (pokud PC nemá mechaniku CD-ROM):

- 1. Připojte paměťové zařízení ke kancelářskému počítači.
- 2. Vložte CD-ROM GPScorrect do CD mechaniky kancelářského PC.
- 3. Pomocí Windows Průzkumníku zkopírujte folder PC z CD (Install\PC) na paměťové zařízení.
- 4. Paměťové zařízení propojte s polním PC a zkopírujte folder PC. Poté spusť te setup.exe.
- 5. Postupujte standardně podle instrukcí a na vyzvání vložte sériové číslo a autorizační kód.

## <span id="page-6-0"></span>**Použití softwaru**

Tato sekce popisuje postup práce s GPScorrect softwarem od konfigurace zařízení a softwaru přes sběr dat po jejich zpracování.

#### **Příprava pro sběr dat**

Před započetím sběru dat je třeba konfigurovat ArcPad tak, aby používal GPScorrect protokol. Dále je třeba nastavit pomocí GPScorrect GPS, případně zvolit zdroj DGPS korekcí a povolit záznam GPS měření ve formátu SSF.

#### Nastavení ArcPadu

Pro řádné připojení Trimble GPS přijímače musíte specifikovat komunikační protokol a nastavení:

- 1. Spusťte ArcPad.
- 2. Ťukněte na tlačítko Tools, objeví se okno Options.
- 3. Vyberte záložku Protocol.
- 4. V poli Protocol zvolte **Trimble GPScorrect.**
- 5. Pro automatické připojení GPS přijímače při každém spuštění ArcPadu můžete zaškrtnout rámeček Automatically Activate.
- 6. Vyberte záložku GPS.
- 7. V poli Port vyberte port, ke kterému je vaše GPS připojeno, potom potvrďte ťuknutím na **OK.**

Pozn.: Pro řádnou funkci GPScorrect softwaru je výše uvedené nastavení podstatné. Ovšem i další nastavení v okně mohou způsob práce ovlivnit. Detailněji viz GPScorrect Help.

#### **Nastavení GPScorrectu**

GPScorrect umožňuje nastavit kvalitu GPS dat, zdroje DGPS korekcí a typ GPS dat určených ke zpracování.

#### **Konfigurace GPS a nastavení DGPS korekcí v reálném čase**

- 1. V ArcPadu spusťte GPScorrect (ťuknutím na Trimble ikonku nebo přes menu Tools a GPScorrect). Na displeji se objeví sekce Skyplot (rozložení satelitů na nebi).
- 2. V oblasti Setup ve spodní části obrazovky je posuvník, kterým je možno upravit nastavení přesnosti. Posunem doleva obecně docílíme většího množství měření při nižší přesnosti, doprava naopak zvýšíme přesnost (zpřísníme tolerance), ale měření může být méně (v některých místech se specificky horšími observačními podmínkami se nemusí podařit přísnější tolerance dodržet, na což software upozorní).

Nastavení je možno rovněž provést v sekci Setup a GPS Settings.

3. V sekci Setup ťukněte na Real-time Settings. V otevřeném okně můžete specifikovat zdroje DGPS korekcí v reálném čase a konfigurovat pro každý z těchto zdrojů nastavení.

Pozn.: Pokud chcete v terénu pracovat s autonomními GPS souřadnicemi bez DGPS korekcí, nastavte v poli Choice 1 volbu Use uncorrected GPS.

Více informací viz GPScorrect Help.

#### **Záznam GPS měření ve formátu SSF**

- 1. V GPScorrectu zvolte Setup.
- 2. Ťukněte na Logging Settings.
- 3. V poli Log GPS to SSF vyberte On.
- 4. V poli Data Type vyberte typ záznamu:
	- 1. Standard pro normální záznam GPS souřadnic.
	- 2. SuperCorrect formát, který umožňuje kvalitnější postprocessing.

Tip: Se SuperCorrect záznamy lze dosáhnout vyšší přesnosti postprocesního zpracování. Lze zpracovávat všechna data, včetně těch, která již byla diferenčně zpřesněna v reálném čase, i těch, obsahující měření na jiné družice než družice viditelné na referenční stanici.

5. Ťukněte na Apply.

#### <span id="page-8-0"></span>**Sběr dat**

V terénu se GPScorrect využívá k řízení a kontrole GPS a stavu DGPS. Sekce Plan umožňuje plánovat přímo v terénu měření tak, aby byla využita nejlepší satelitní geometrie, resp. optimalizováno nastavení GPS.

ArcPad se pak používá k vlastnímu sběru dat jako obvykle.

#### **Kontrola stavu GPS**

Při aktivaci GPS v ArcPadu (automatické nebo ruční) se GPScorrect připojí k GPS přijímači, začne sledovat viditelné satelity a počítat polohu.

Přesuňte se do místa s dobrým výhledem na oblohu a ťukněte na ikonu satelitů na stavové řádce. Zjistíte tak, zda přijímač počítá GPS polohu a současně kolik satelitů používá. Pokud ikona satelitů bliká, je geometrie družic příliš špatná a poloha není počítána.

Sekce Skyplot se objeví, když poprvé spustíte GPScorrect. Tato sekce informuje o sledovaných družicích, kvalitě GPS řešení, geometrii družic a aktuálních souřadnicích.

Pokud používáte DGPS korekce v reálném čase, zkontrolujte příjem DGPS signálu v sekci Real-time.

Podrobnější informace jsou v GPScorrect Help.

#### Plánování měření v terénu

Tato sekce obsahuje animaci rozložení satelitů na nebi v příštích 12 hodinách a graf DOP hodnot (kvality geometrie družic) zohledňující aktuální nastavení GPS.

Vysoké hodnoty DOP (špatná konfigurace družic) jsou zobrazeny zelenou barvou a hodnoty DOP, které překračují vymezené tolerance, jsou zobrazeny červeně.

Ťuknutím na Play se posuvník začne pohybovat po časové ose grafu DOP a satelity se současně začnou pohybovat po nebi tak, že lze sledovat jejich rozmístění v příštích hodinách.

V případě nutnosti je možno upravit GPS nastavení v sekci Setup a poté se vrátit do sekce Plan a posoudit např. vliv změny nastavení tolerancí.

Podrobnější informace jsou v GPScorrect Help.

#### <span id="page-9-0"></span>**Sběr dat**

Sběr dat probíhá naprosto stejně jako v případě použití samotného ArcPadu. Jednoduše vytvářejte a editujte vrstvy a prvky jako obvykle.

V ArcPadu je každý typ prvku ukládán v Shapefilu. Při vytváření vrstev a přidávání prvků GPScorrect automaticky vytváří odpovídající SSF soubor téhož jména (který je nutný pro postprocesní diferenční zpracování).

Pozn.: Do SSF souboru staršího než 1 měsíc nelze zaznamenávat nová GPS měření. Časový rozsah jednoho datového souboru je omezen na 1 týden.

#### Zpracování dat

Pro zpracování naměřených dat je možno použít jak software GPS Pathfinder Office, tak službu Pathfinder Express.

#### **Přenos dat**

K přenosu dat do počítače použijte ActiveSync a zkopírujte datové soubory z folderu ArcPadu v polním počítači (ovládací jednotce). Společně se soubory Shapefile přeneste i odpovídající SSF soubory.

Pro každý typ prvku jsou vytvářeny samostatné SSF soubory, takže budete přenášet soubory s příponami \*.shp, \*.shx, \*.dbf a \*.ssf.

Pozn.: GPS Pathfinder Express ani GPS Pathfinder Office ke zpracování nevyužívají soubory \*.shx a \*.dbf.

#### **GPS Pathfinder Express**

GPS Pathfinder Express je Web služba, která slouží k diferenčnímu zpřesnění SFF souborů a koriguje souřadnice v odpovídajících Shapefilech z ArcPadu.

Abyste měli ke službě přístup, je třeba se nejprve registrovat. Po registraci získáte přístup na omezenou zkušební dobu.

#### **Volby pro zpracování**

1. Otevřete stránku [www.gpspathfinderexpress.com.](http://www.gpspathfinderexpress.com/)

- <span id="page-10-0"></span>2. Přihlašte se:
	- Pokud jste zaregistrováni, klikněte na Sign in.
	- Pokud nejste registrováni, klikněte na Register, po vyplnění patřičných údajů na Submit.
- 3. V levé části obrazovky klikněte na Settings.
- 4. Vyberte GPScorrect for ArcPad a klikněte na Next.
- 5. Vyberte poskytovatele dat z referenční stanice:
	- Vyberte poskytovatele ze seznamu.
	- Nebo zvolte Automatic pro automatický výběr nejbližší referenční stanice.
- 6. Ze skupiny Output GPS Position vyberte buď pouze korigované výsledky (Corrected Only), nebo korigované i nekorigované (Corrected and Uncorrected), jež mohou obsahovat i souřadnice, které nebylo možno diferenčně zpřesnit.
- 7. Klikněte na Save.

#### **Odeslání souborů ke zpracování**

- 1. Klikněte na Submit Files v levé části obrazovky.
- 2. Klikněte na Browse a vyhledejte Shapefile nebo .Zip soubor obsahující páry Shapefilů a SSF souborů.
- 3. Po výběru souboru klikněte na Open a vrátíte se na stránku Submit Files.
- 4. Pokud jste vybírali jednotlivý Shapefile (nikoliv .Zip soubor), klikněte podruhé na Browse a vyberte odpovídající SSF soubor.
- 5. Klikněte na Open a vrátíte se na stránku Submit Files.
- 6. V poli Optional Comment vložte případný komentář.
- 7. Klikněte na Submit.

Po následující aplikaci diferenčních korekcí je zpřesněný Shapefile navrácen v příloze e-mailu na vaši specifikovanou adresu.

#### **GPS Pathfinder Office**

#### **Diferenční zpracování SSF souborů**

1. Spusťte Pathfinder Office software.

- 2. Vyberte projekt pro zpracování dat z ArcPadu.
- 3. Zvolte Utilities / Differential Correction a vyberte soubory pro zpracování.
- 4. V Base Files specifikujte soubory z referenční stanice.
- 5. V okně Confirm Selected Base Files ověřte časový překryv s naměřenými soubory. Zkontrolujte souřadnice referenční stanice a potvrďte OK.
- 6. Specifikujte výstupní adresář (implicitně je jím přímo adresář aktuálního projektu).
- 7. Zvolte způsob zpracování. Pozor GPScorrect nepodporuje záznam fázových dat.
- 8. Kliknutím na OK spustíte proces diferenčního zpřesnění.

Více informací o zpracování viz GPS Pathfinder Office Help.

#### **Aplikace korekcí na soubory Shapefile**

- 1. Ze Start menu Windows spusťte Programs / GPS Pathfinder Office / ShapeCorrect.
- 2. Klikněte na Browse a vyhledejte adresář, kam jste umístili soubory z polního počítače.
- 3. Vyberte Shapefily, které chcete zpracovat, a klikněte na Open. Pole Selected Files zobrazuje vybrané soubory.

Pozn.: Korigované SSF soubory, které chcete použít, musí být ve shodném adresáři se Shapefile soubory. Utilita ShapeCorrect automaticky vybere korigované SSF soubory (\*.cor) odpovídající Shapefile souborům.

- 4. V části Output GPS Position máte možnost vybrat ze dvou variant:
	- pouze korigované souřadnice (buď utilitou Differential Correction nebo v reálném čase nebo i souřadnicemi z jiného zdroje než GPS) – Corrected Only,
	- korigované i nekorigované souřadnice, jež mohou obsahovat i souřadnice, které nebylo možno diferenčně zpřesnit – Corrected and Uncorrected.
- 5. Klikněte na OK a soubory Shapefile budou opraveny nekorigované souřadnice budou nahrazeny korigovanými z korespondujících korigovaných SSF souborů.

#### <span id="page-12-0"></span>Odstraňování problémů

V této sekci jsou vyjmenovány potenciální problémy a ukázán způsob jejich řešení.

#### **Problémy s GPS**

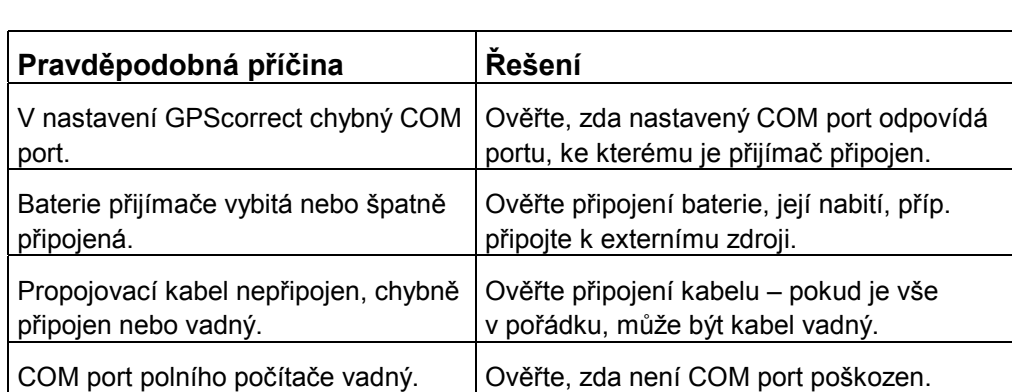

#### **1. Zpráva: No GPS detected (GPS nedetekováno)**

#### **2. GPS nepřjímá signál ze satelitů ani po třech minutách po spuštění GPScorrectu**

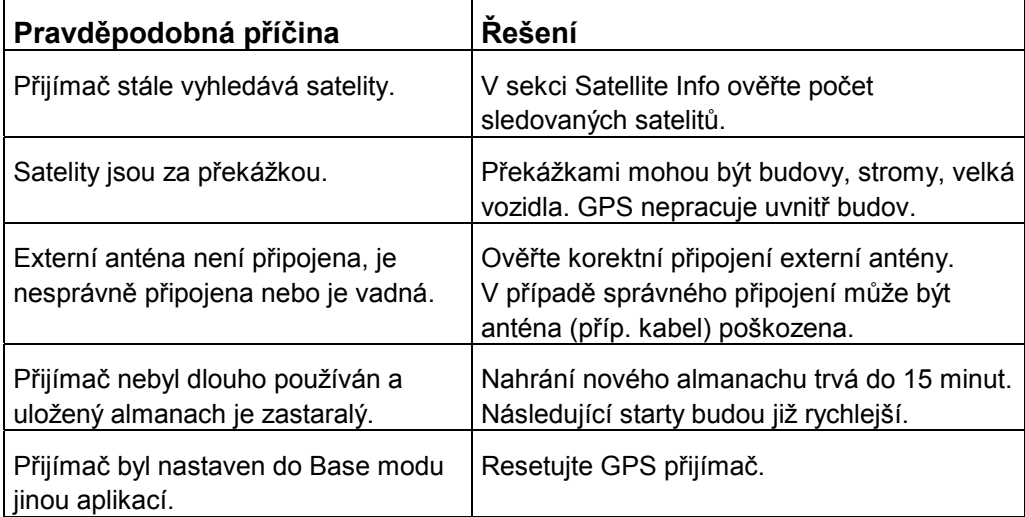

#### **3. GPS nemůže spočítat polohu do jedné minuty od spuštění GPScorrectu**

<span id="page-13-0"></span>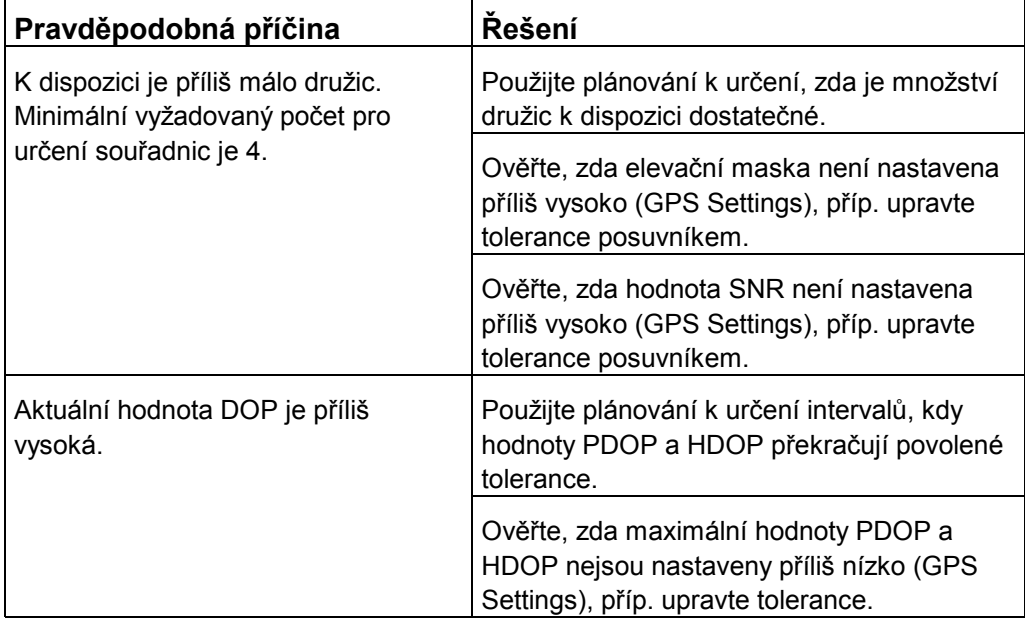

#### **Problémy s GPS**

Tato sekce se týká pouze případů, kdy GPS zpracovává DGPS korekce vysílané v reálném čase.

#### **1. V reálném čase nebyly opraveny všechny souřadnice**

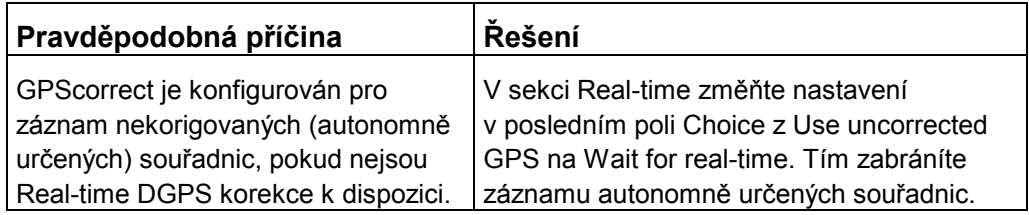

#### **2. GPScorrect nepoužívá DGPS korekce v reálném čase jako první volbu**

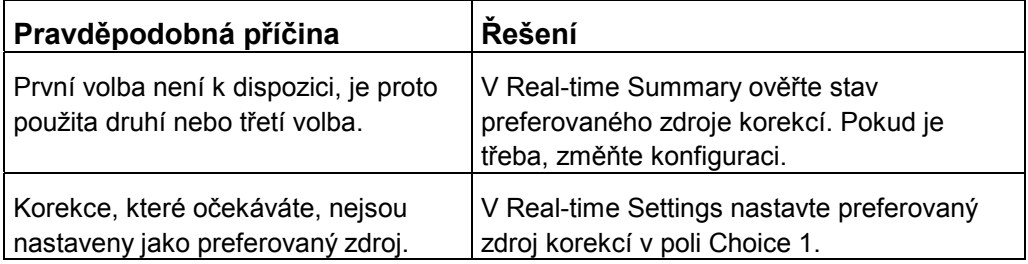

#### **3. Integrovaný beacon (přijímače ProXR, ProXRS) nepracuje**

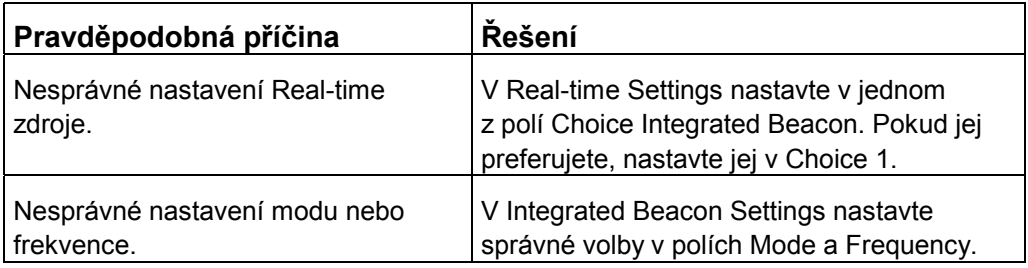

#### **4. Integrované satelitní DGPS (přijímače ProXRS, Power) nepracuje**

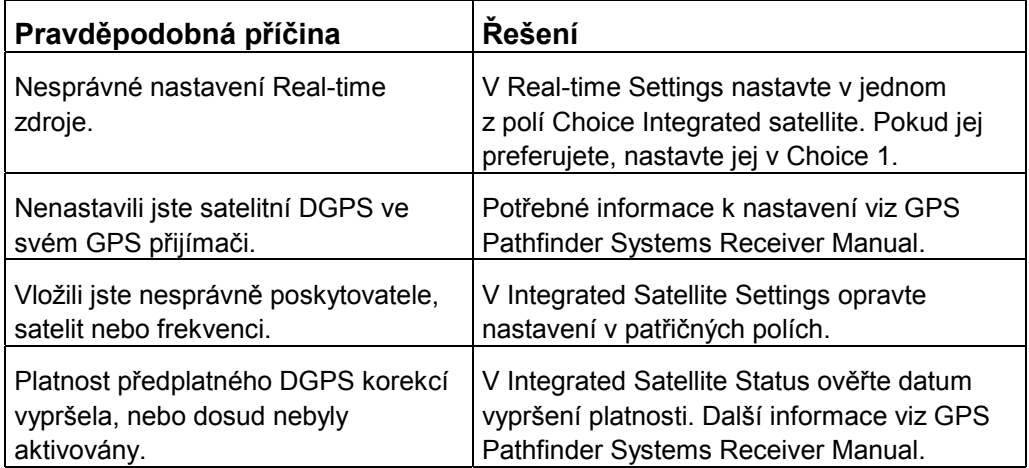

#### **5. Datová komunikace pro DGPS korekce v reálném čase nefunguje**

<span id="page-15-0"></span>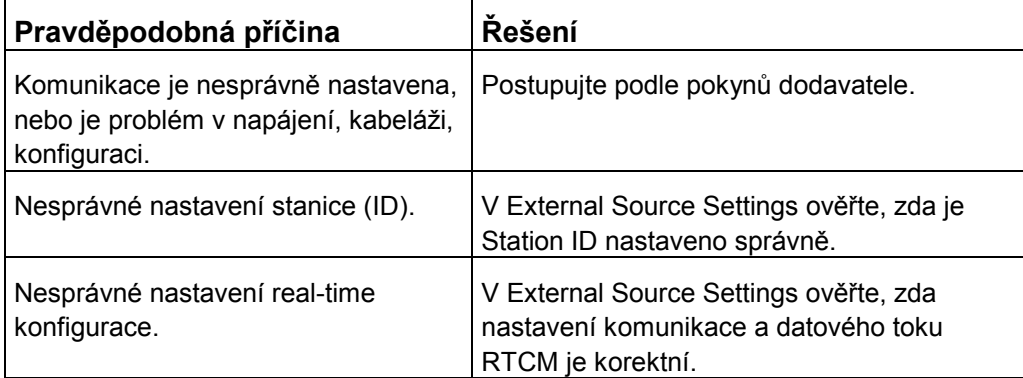

#### Polohová přesnost

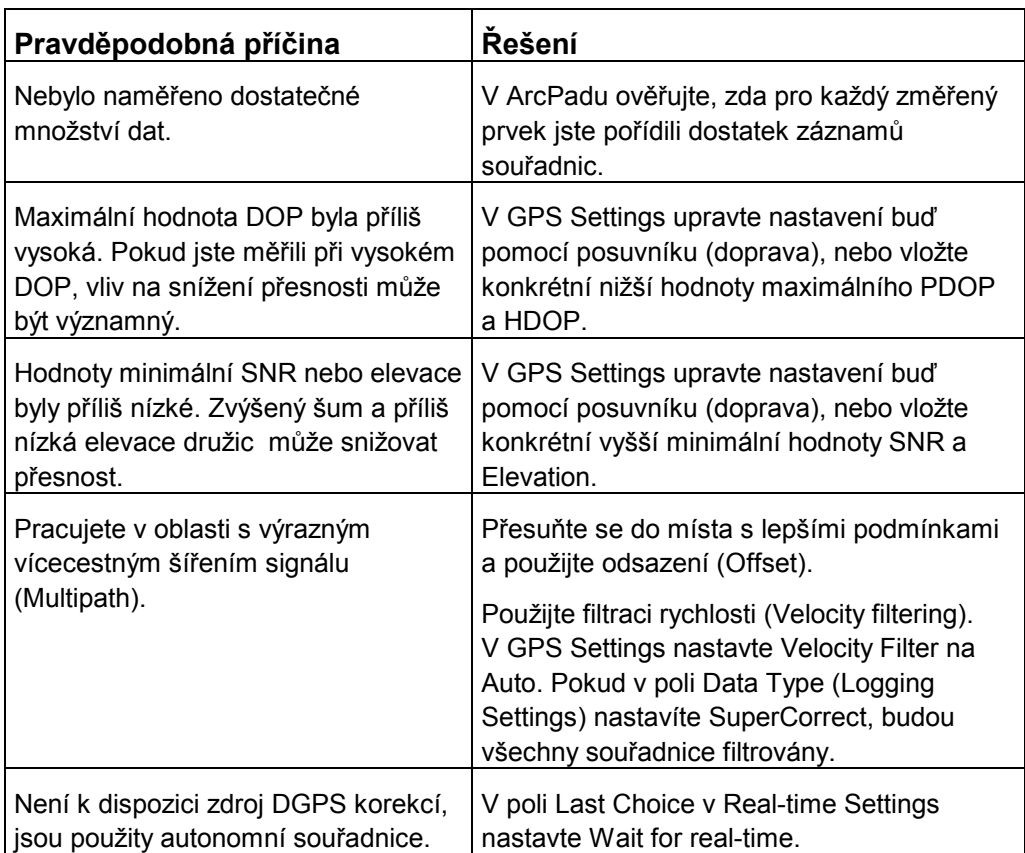

#### **1. Přesnost GPS souřadnic není tak dobrá, jak bylo očekáváno**

#### **2. Nelze diferenčně zpřesnit GPS souřadnice (v reálném čase nebo postprocesně)**

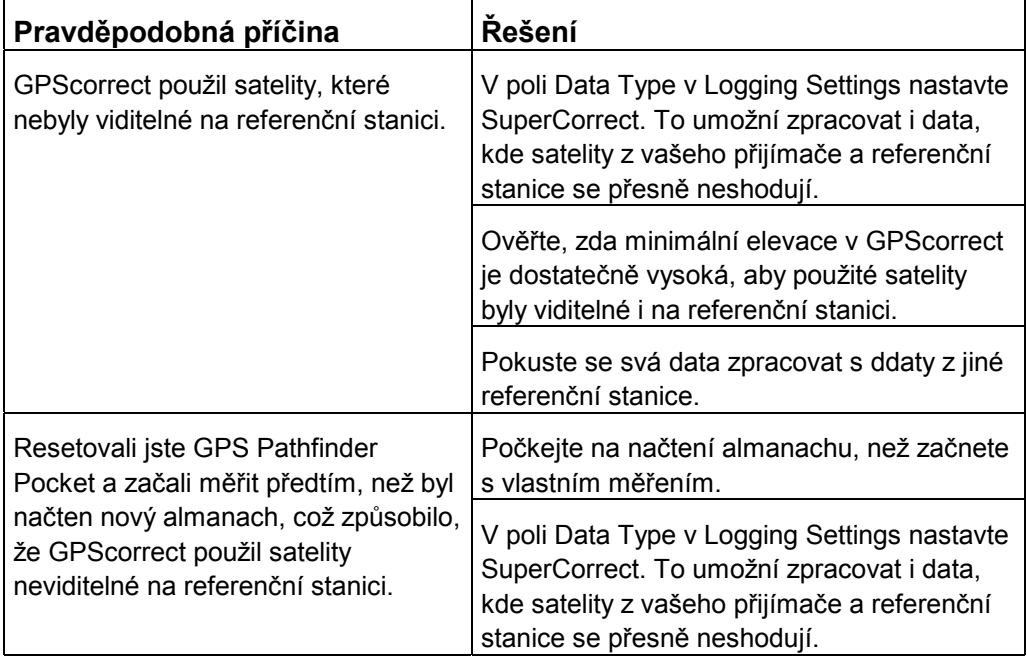

### Obsah

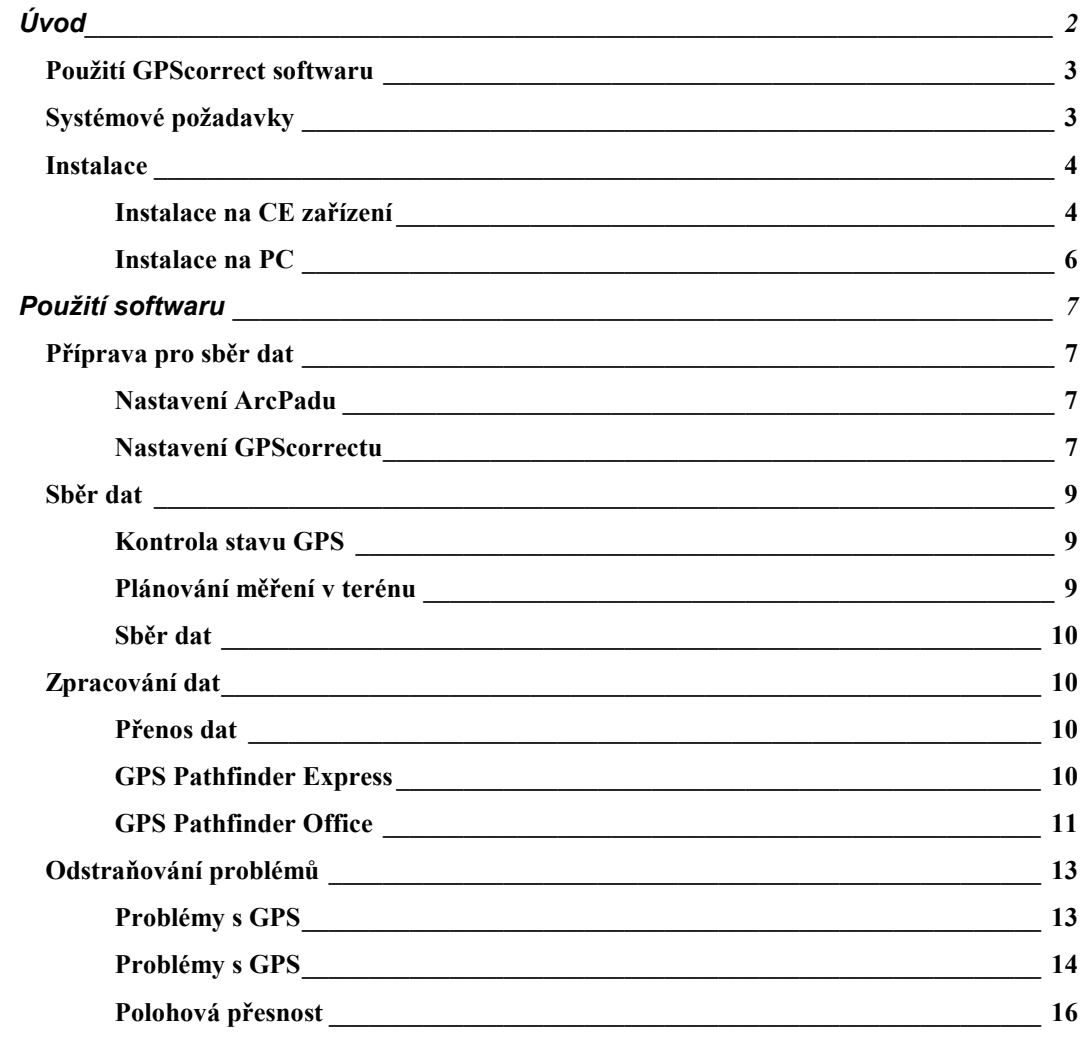